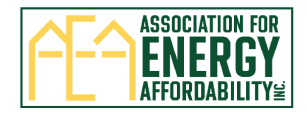

# **TECH Clean California How to Complete the Multifamily Incentive Reservation Form**

The TECH Multifamily Incentive Reservation Form consists of 5 web-based pages to be completed:

Page 1: Property and Property Owner Information Page 2: Contractor Information Page 3: Qualifying Equipment Scope of Work Page 4: Anticipated Layered Incentive Programs, Project Notes, and Acknowledgement of Terms and Conditions and Qualifying Equipment Requirements Page 5: Review and Submit Reservation Form

Follow the steps in this document to complete and submit the form**. All form fields with a red asterisk \* are required.** 

Contact [TECHMF@aea.us.org](mailto:TECHMF@aea.us.org) if you have questions or need assistance completing the form. We recommend adding/saving **TECHMF@aea.us.org as an email contact to ensure you receive all program correspondence** and to avoid important emails going to your 'Junk' folder.

1) Click on the link to go to the online TECH Multifamily Incentive Reservation Form: *(Important: The reservation form will be posted on the following link on September 6th at 12PM PST: [TECH Public Reporting Multifamily Incentives \(techcleanca.com\)](https://aeacleanenergy.tfaforms.net/5003787). An email announcement will be sent when the link is live)* 

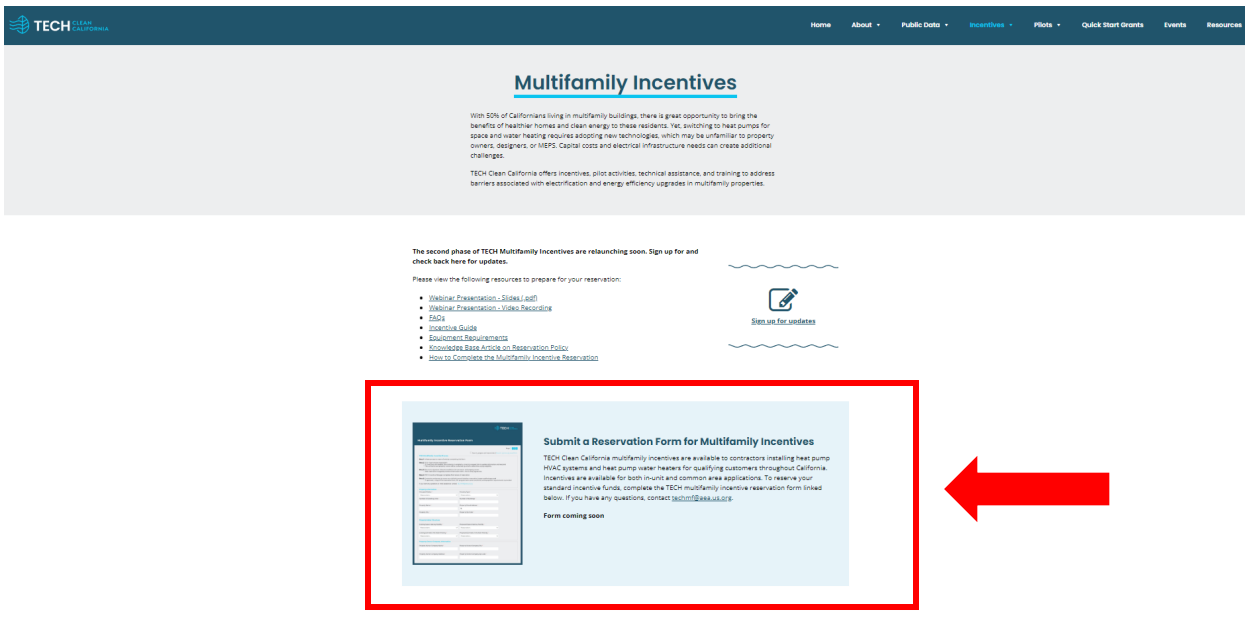

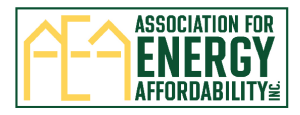

### 2) Page 1: Enter the Property Information:

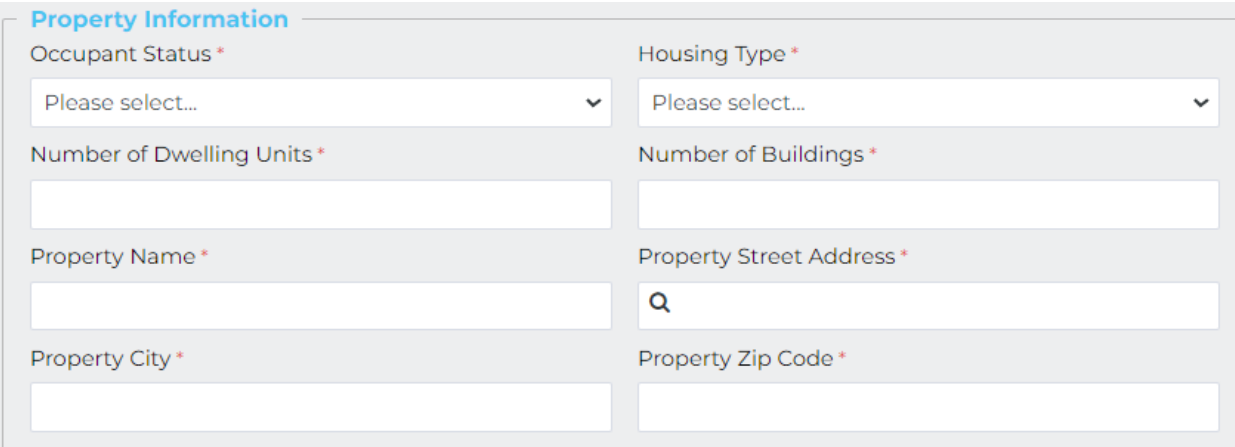

## 3) Select the Property Meter Structure: *(Owner or Tenant)*

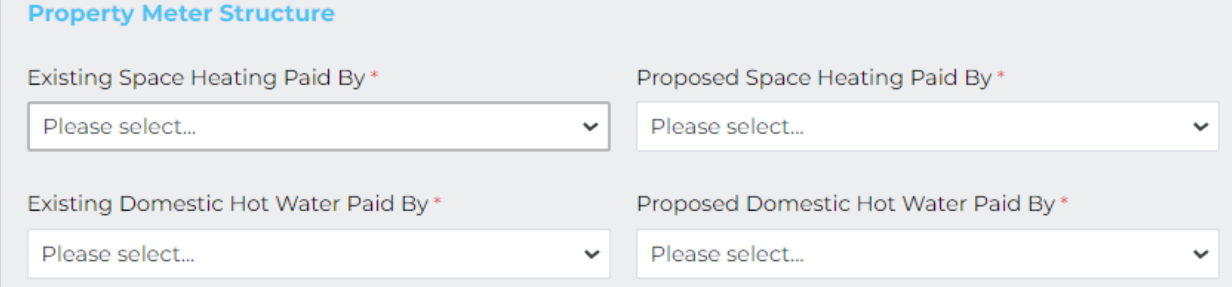

#### 4) Enter the Property Owner Company Information

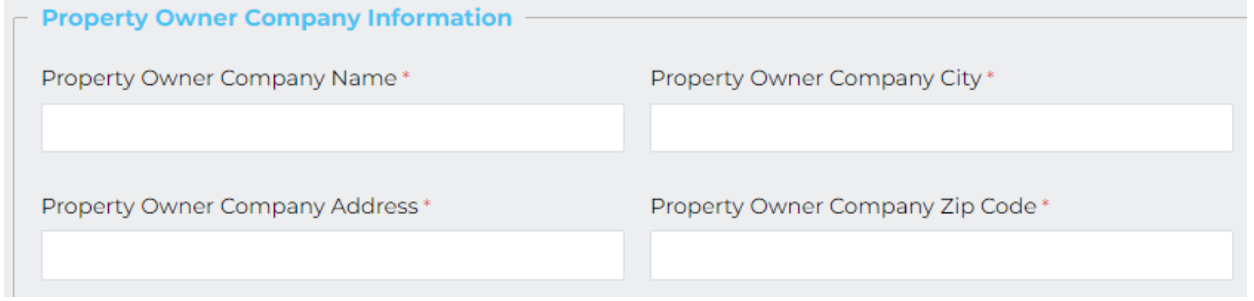

5) Enter the Property Owner Contact Information. There are two types of contacts, Primary and Signatory. The Primary Contact will be used for regular program correspondence and the Signatory Contact is the individual that signs the reservation agreement.

If the Primary and Signatory Contact are the same person, select 'Yes', enter the information below, and click 'Next Page'.

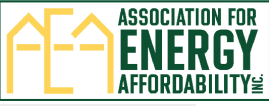

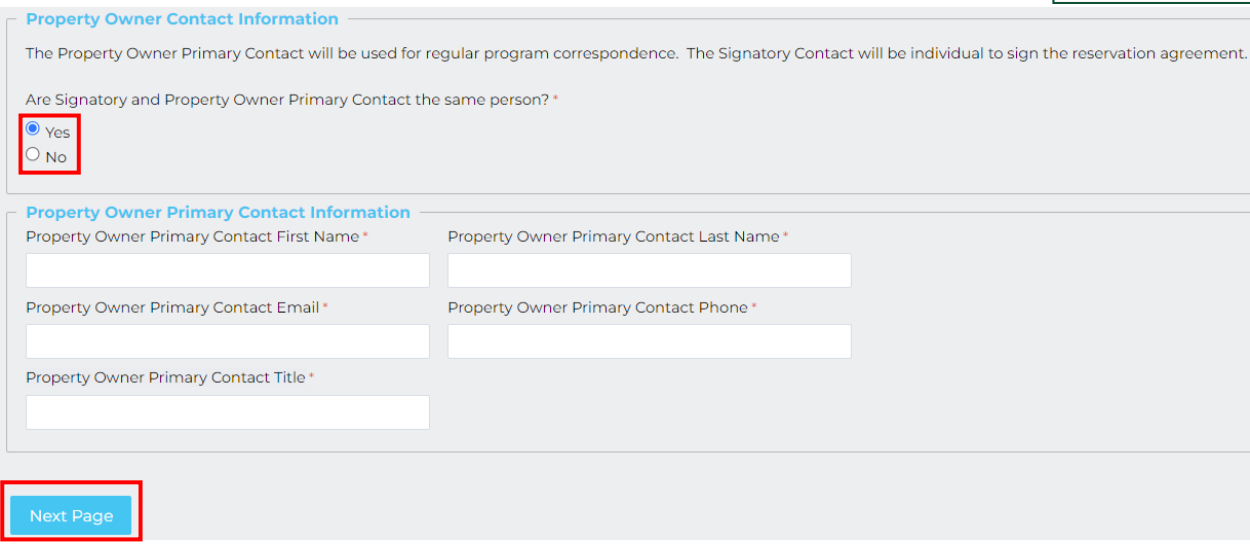

If the Primary and Signatory Contact are different, select 'No'. Separate fields for Primary and Signatory Contact will appear. Enter the individual information and click 'Next Page'.

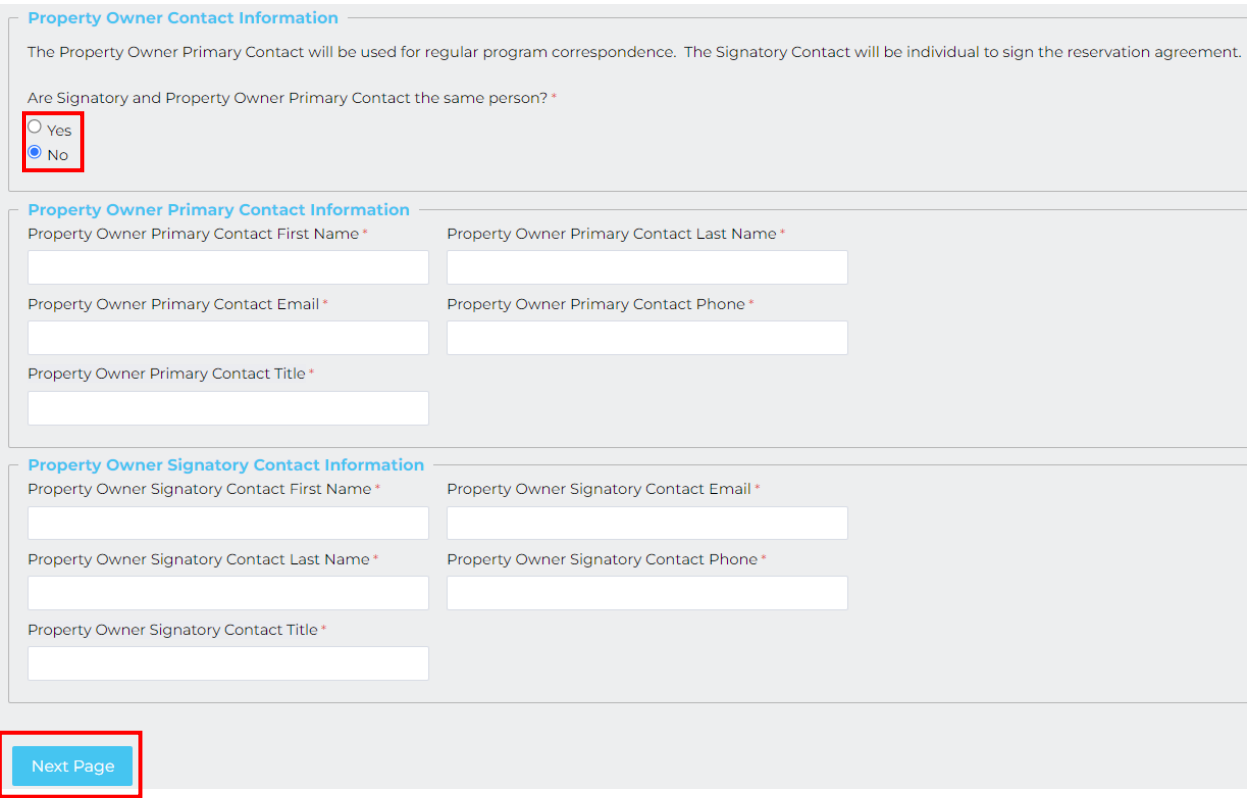

- 6) Page 2: Enter the Contractor Company information by selecting one of these options
	- Select 'TECH Enrolled Contractor' to search and start typing the Contractor Company Name. Information will populate automatically once a Contractor Company is selected.

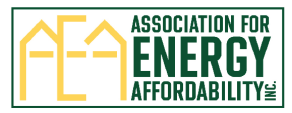

Select 'Add Contractor' if you do not find your Company or if information is incorrect and complete the fields. Note: Contractor Companies are added weekly, this does not affect your enrollment in TECH.

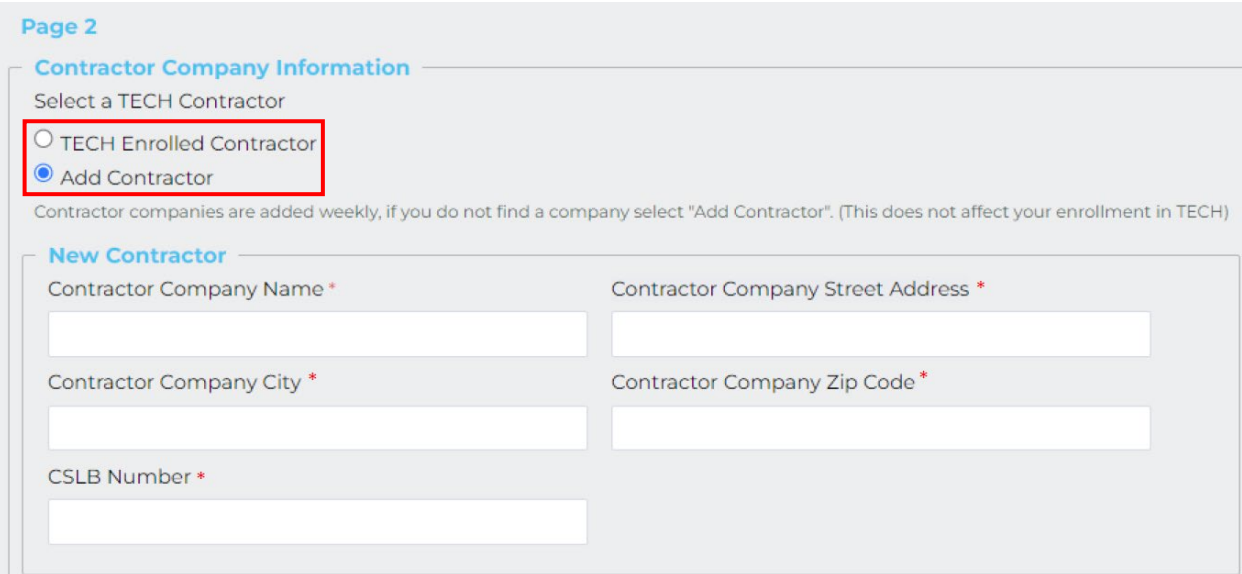

7) Enter the Contractor Contact Information. There are two types of contacts, Primary and Signatory. The Primary Contact will be used for regular program correspondence and the Signatory Contact is the individual that signs the reservation agreement.

If the Primary and Signatory Contact are the same person, select 'Yes', enter the information below, and click 'Next Page'.

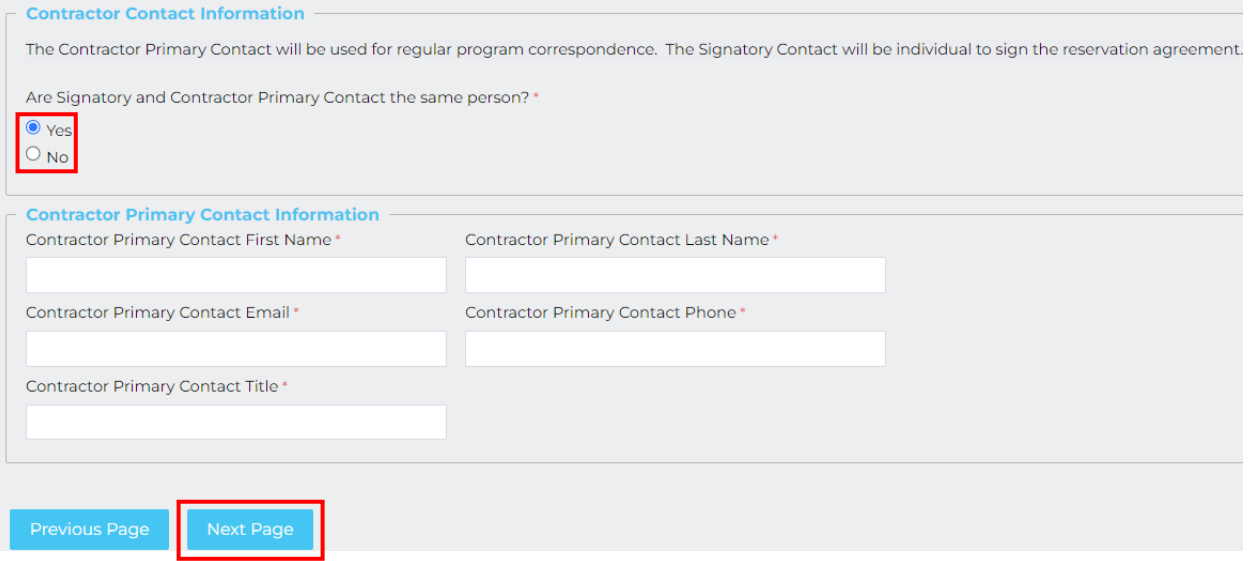

If the Primary and Signatory Contact are different, select 'No'. Separate fields for Primary and Signatory Contact will appear. Enter the individual information and click 'Next Page'.

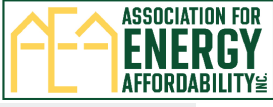

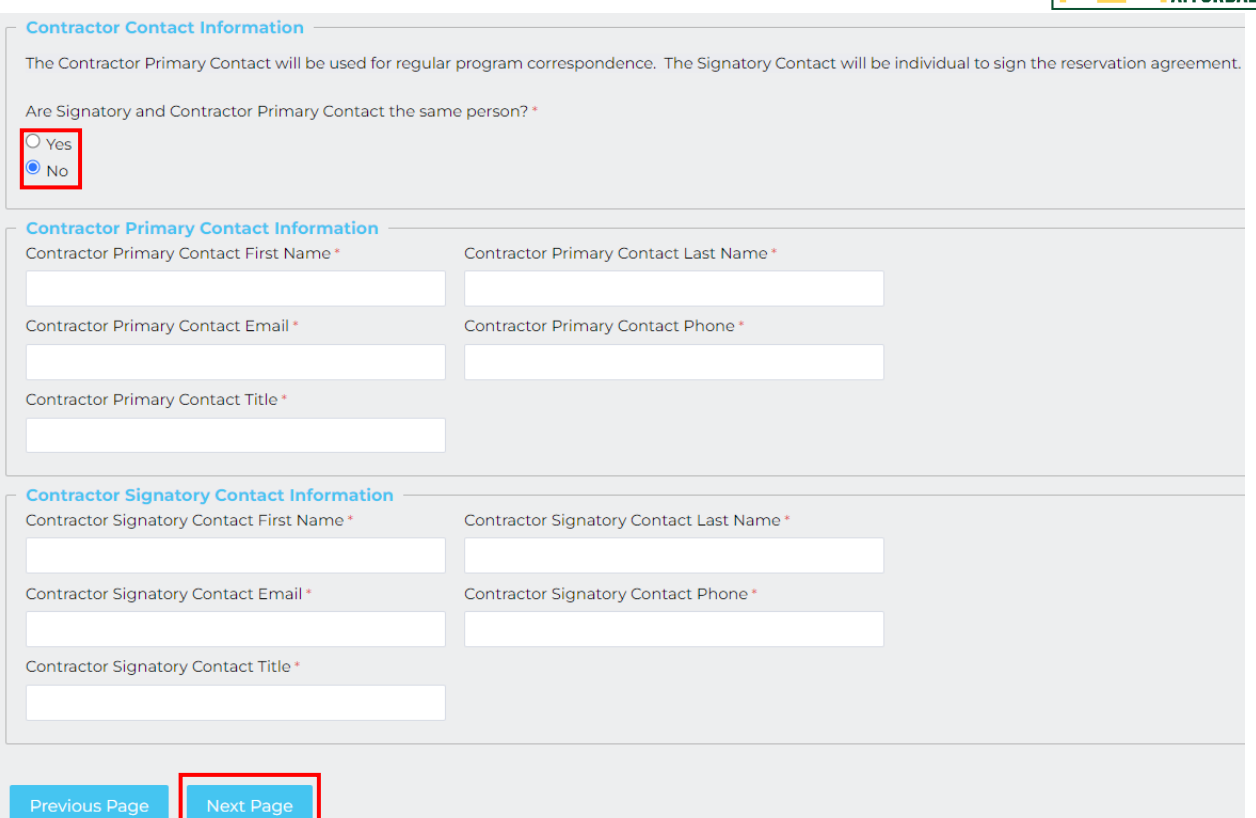

8) Page 3: Enter Equipment Scope of Work. Enter the measure quantities proposed for installation and the measure's total incentive will automatically be calculated. The Total TECH Standard Incentive Reserved will be calculated at the bottom of the page. Click 'Next Page' to move forward.

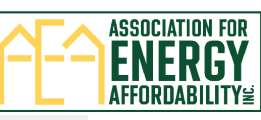

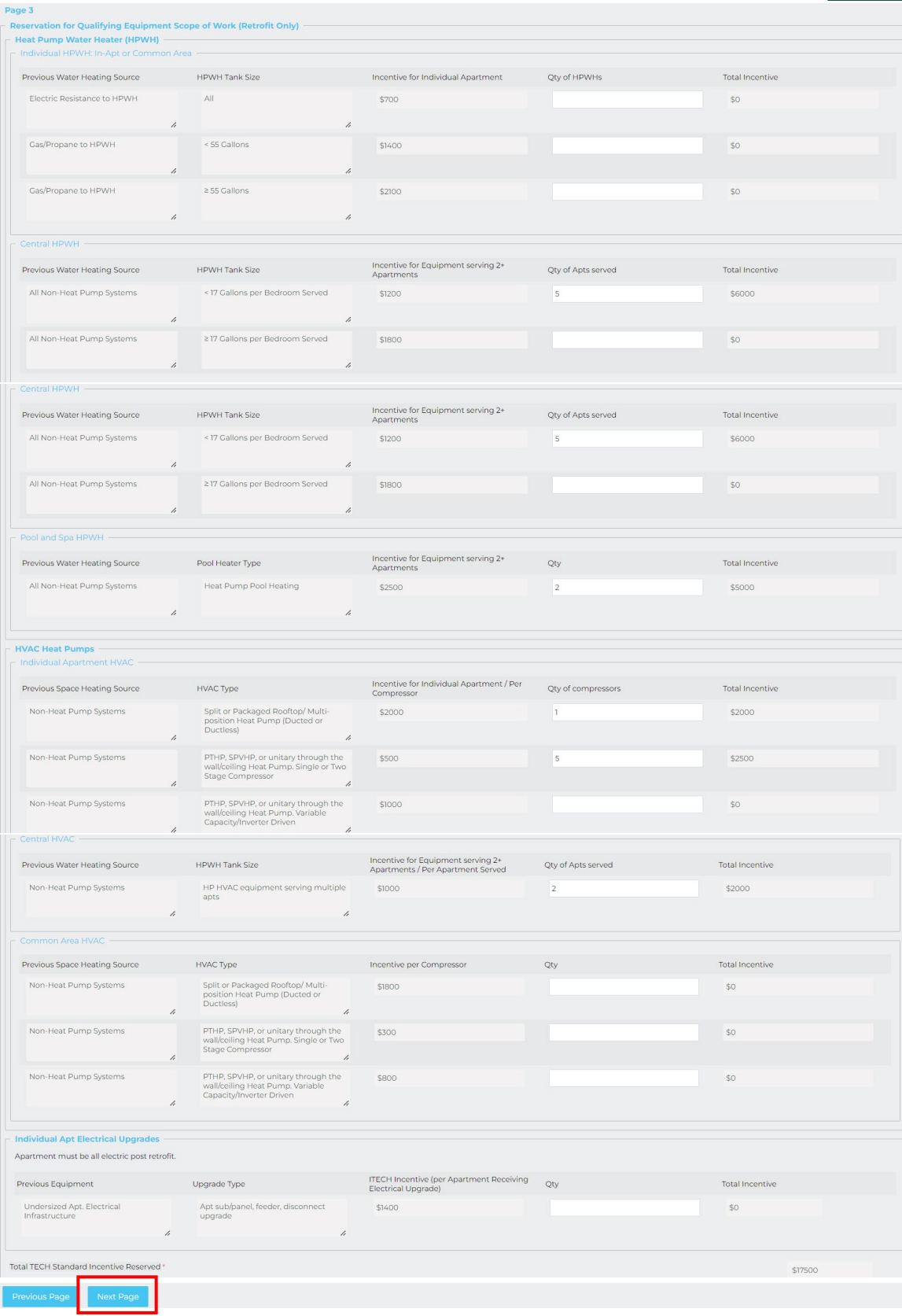

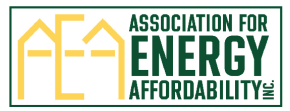

9) Page 4: Select the Anticipated Layered Programs and enter the Total Anticipated Layered Incentive amount

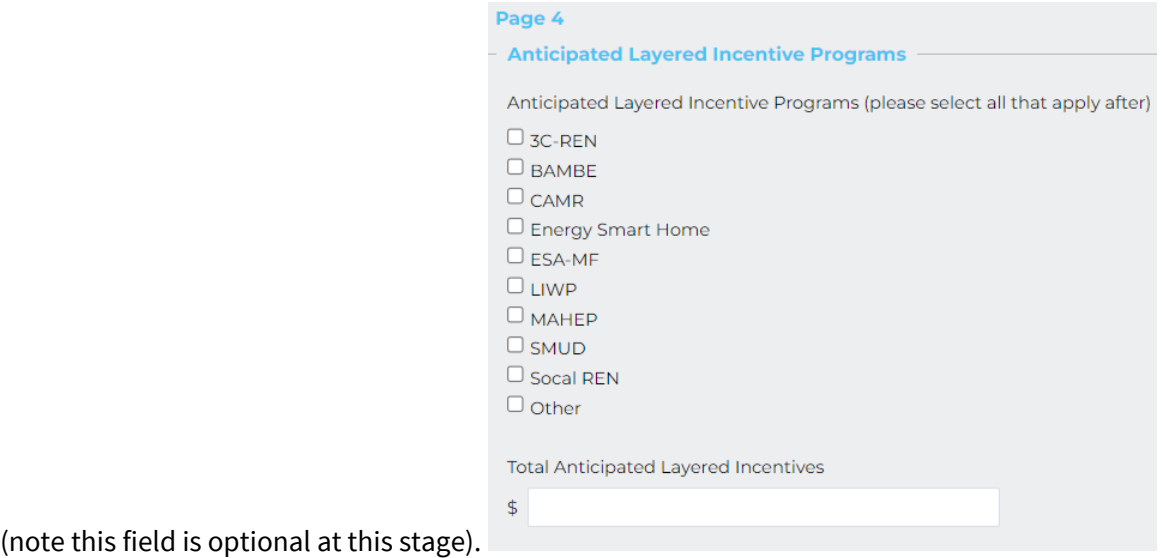

10) Enter relevant Project Notes that you would like the TECH team to be aware of.

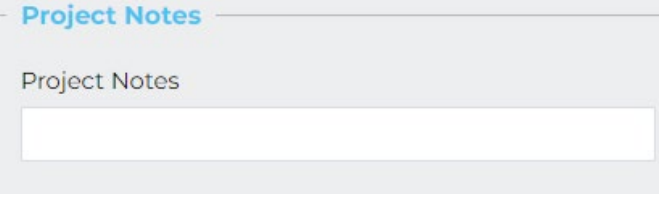

11) Click on 'Acknowledge Terms and Conditions' and 'Acknowledge Qualifying Equipment Requirements' to review the documents. Click 'Review Reservation' to review all information entered and to submit the form.

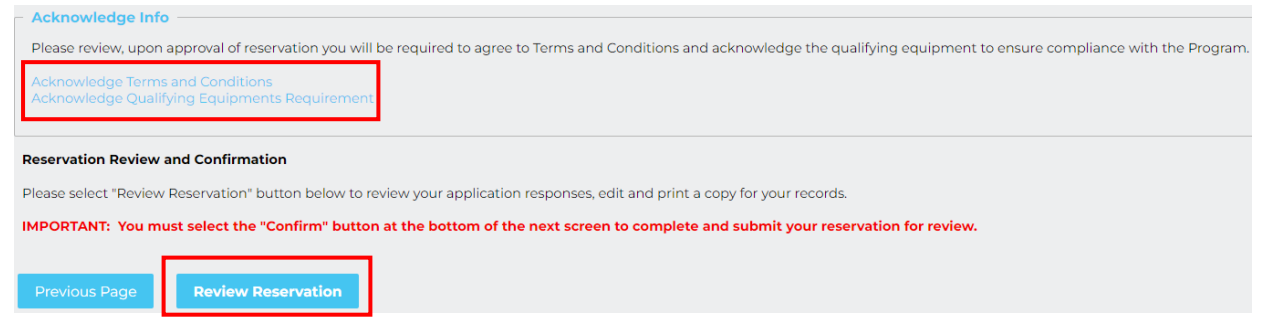

12) Last Page: An overview of all information entered on the reservation form will populate for your review. Scroll down to the bottom of the page and **click 'Confirm' to submit the reservation form**. You may also click 'Make a correction' to go back and update information or click 'Print this page' to print and save a copy before submitting.

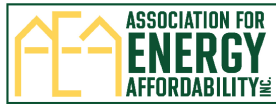

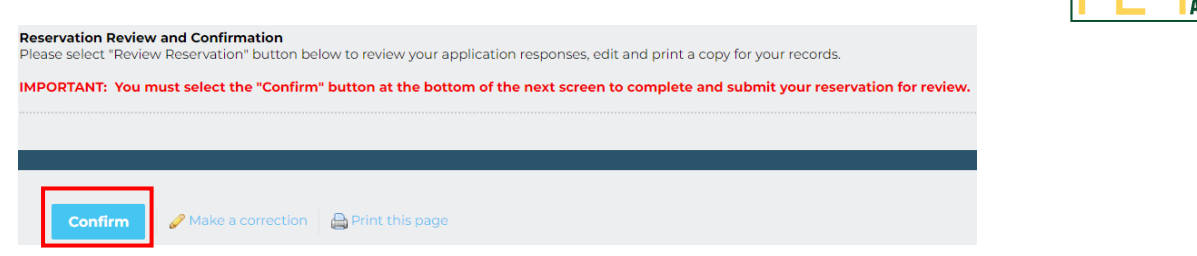

13) After clicking 'Confirm' a thank you message will appear and a 'TECH Multifamily Incentive Reservation Form: Received' email will be sent. If you don't receive the email, please check your Junk/Spam folder. We recommend adding/saving [TECHMF@aea.us.org](mailto:TECHMF@aea.us.org) as an email contact to ensure you receive all program correspondence and to avoid important emails going to your 'Junk' folder.

Next steps:

- 1. TECH Team reviews reservation
	- If corrections are needed, the contractor is emailed a correction request link to update information and resubmit.
	- The contractor and property owner will be contacted by email to determine equity-eligibility.
- 2. Electronic signature links are emailed to the contractor and property owner.
	- After reservation is signed, another email is sent with a link to verify signatures.

Thank you for your submission! You will receive a confirmation email. If you don't receive the email, please check your Junk/Spam folder. For questions contact TECH

- 3. TECH Incentive Manager completes final review of reservation.
- 4. Contractor and property owner are notified by email whether reservation is approved/not approved.
	- If approved, a copy of the reservation form, the program terms and conditions, and equipment requirements is provided.

### **Submitted reservations are not guaranteed incentives until approved by the TECH Incentive Manager.**